# **COMPUCARE WEB USER GUIDE**

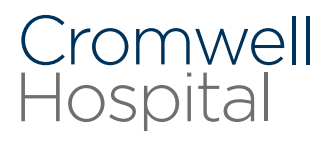

## **Contents**

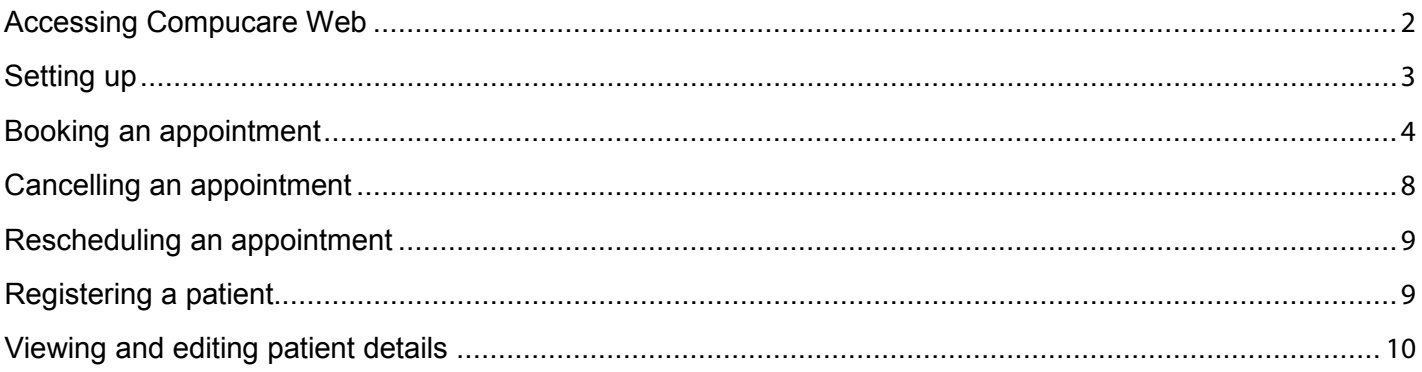

#### **Accessing Compucare web**

Compucare Web is accessible via our website:

[https://webapps.kensington.cromwellhospital.com/](https://webapps.kensington.cromwellhospital.com/CompucareClinician/#login)CompucareClinician/#login

Click the top link under Compucare Web

The second link in that panel is for the Compucare user guide (this document).

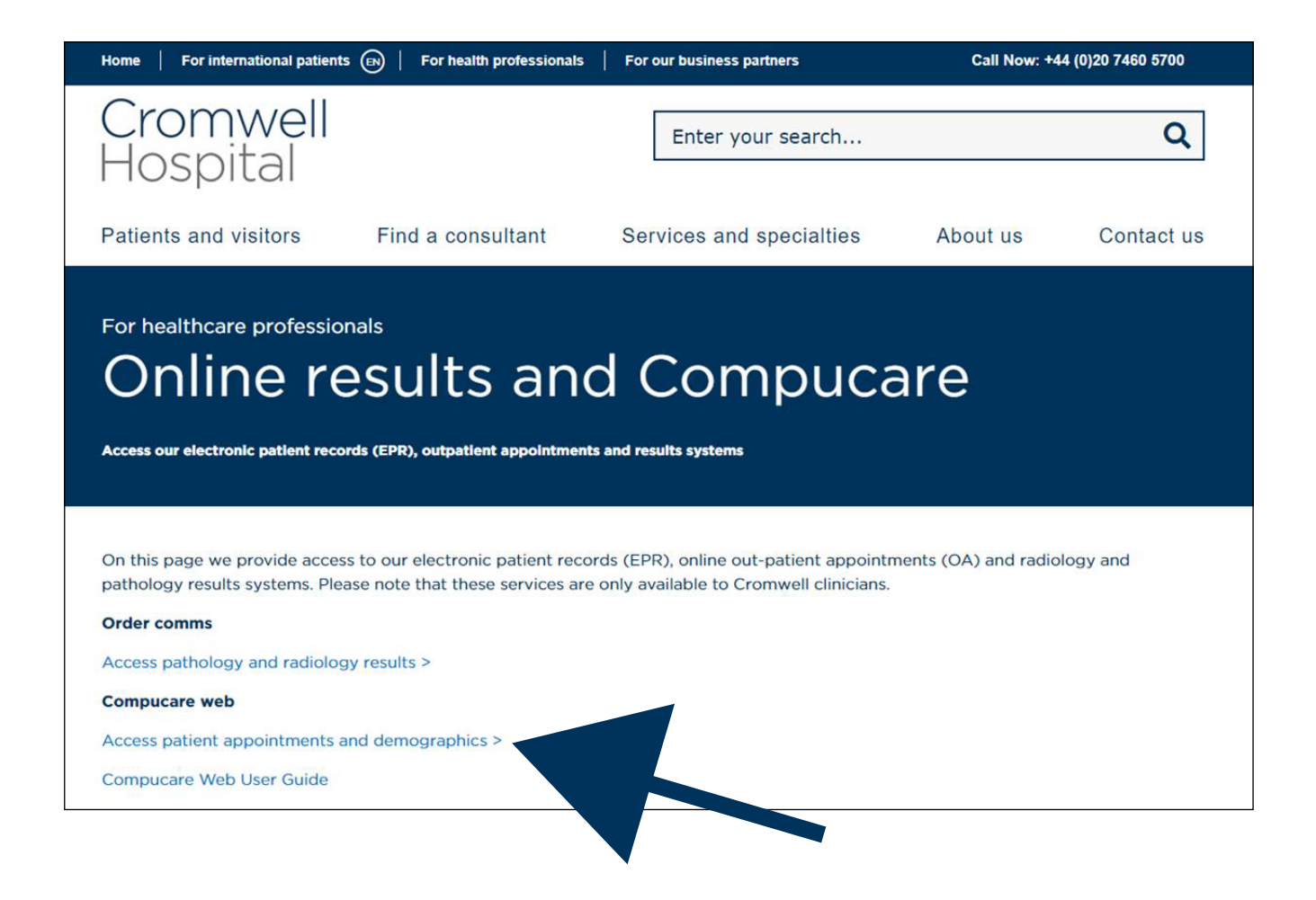

## **Setting up (1 of 2)**

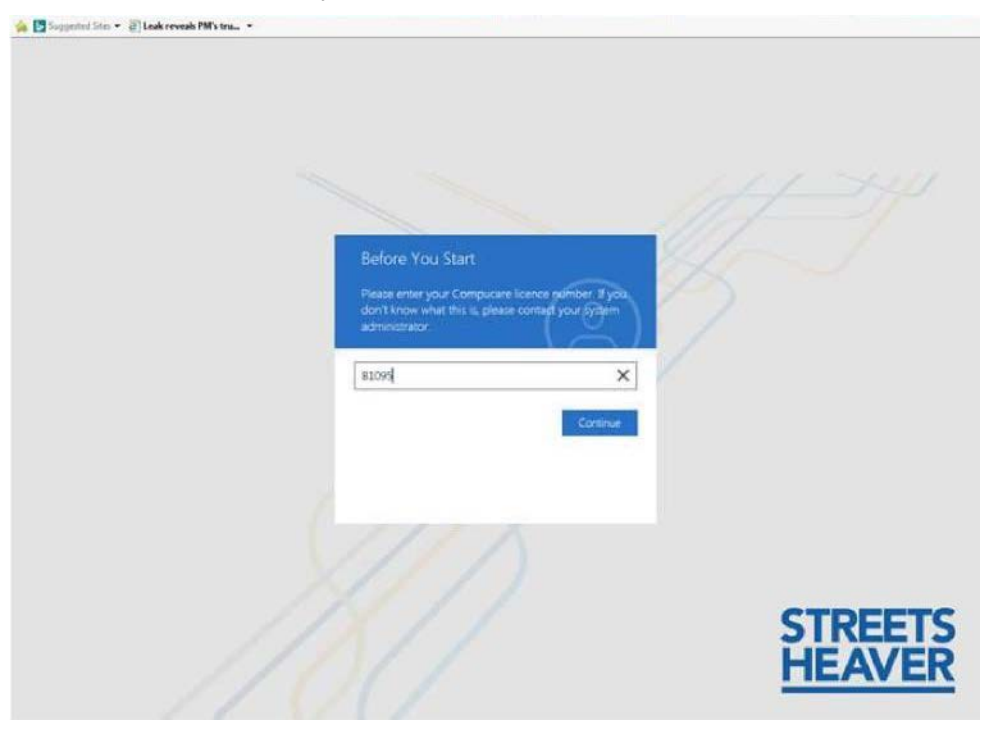

You will be asked to enter a license key into the text box, enter: B1095, then click continue

## **Setting up (2 of 2)**

You will now be asked to enter your username and password; these credentials will be the same as your current log in

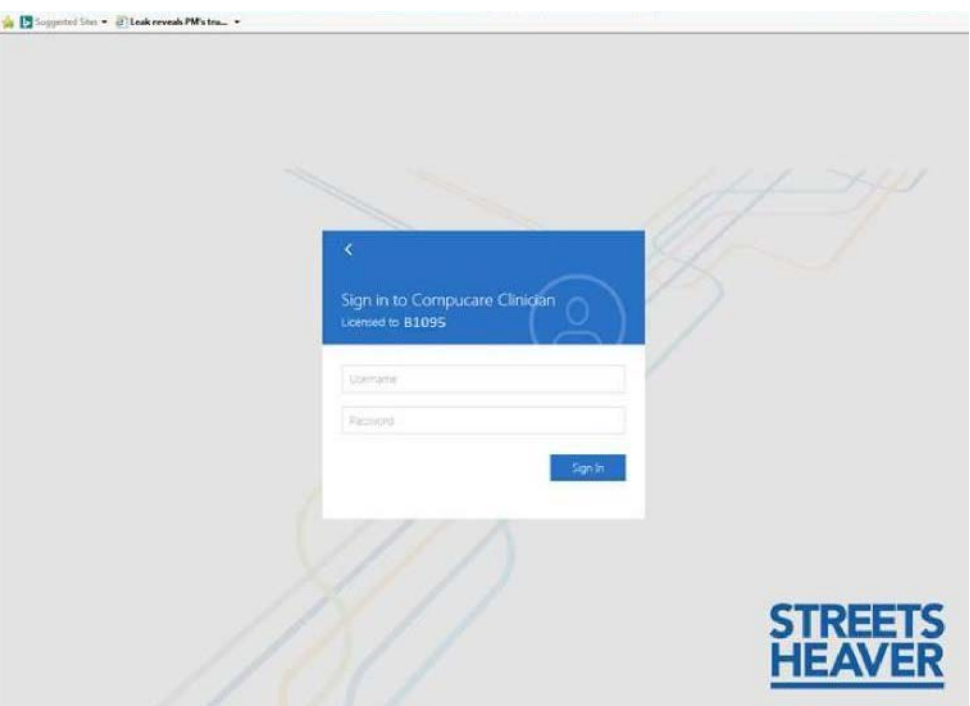

## **Booking an appointment (1 of 8)**

Select the 'scheduler' button from the top of the screen

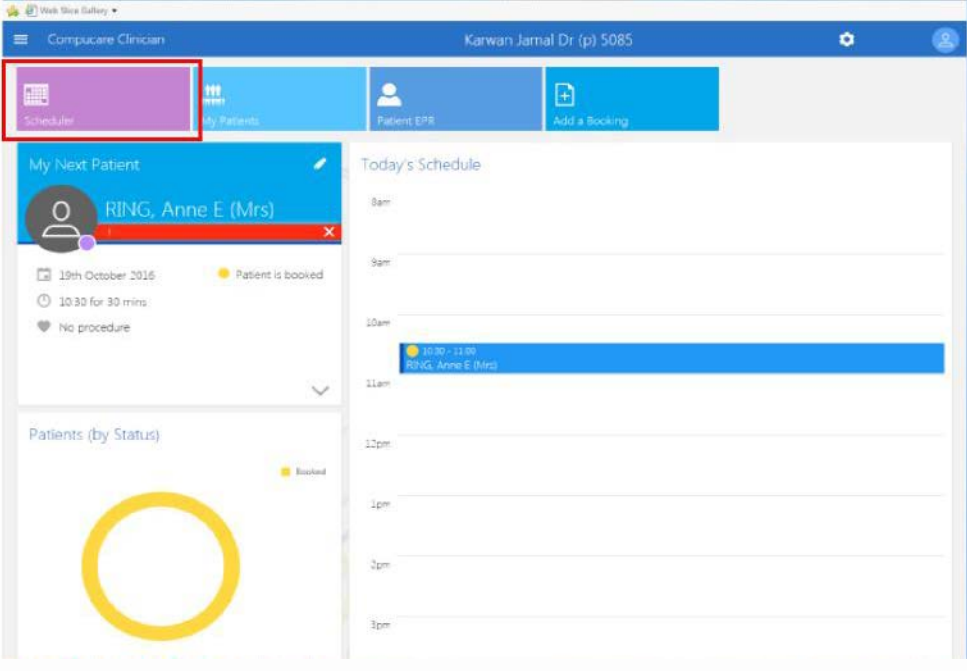

## **Booking an appointment (2 of 8)**

Click on the gear at the top of the screen and select a clinic from the drop down menu. The clinic name will display at the top of the screen once selected

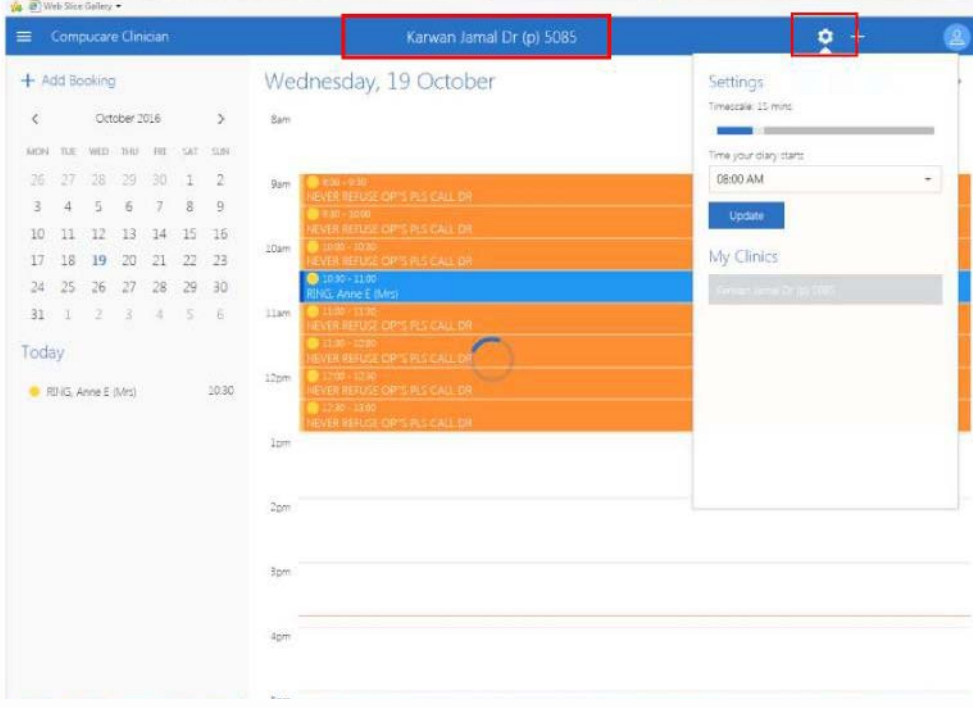

## **Booking an appointment (3 of 8)**

Select desired date, then click on the appointment slot

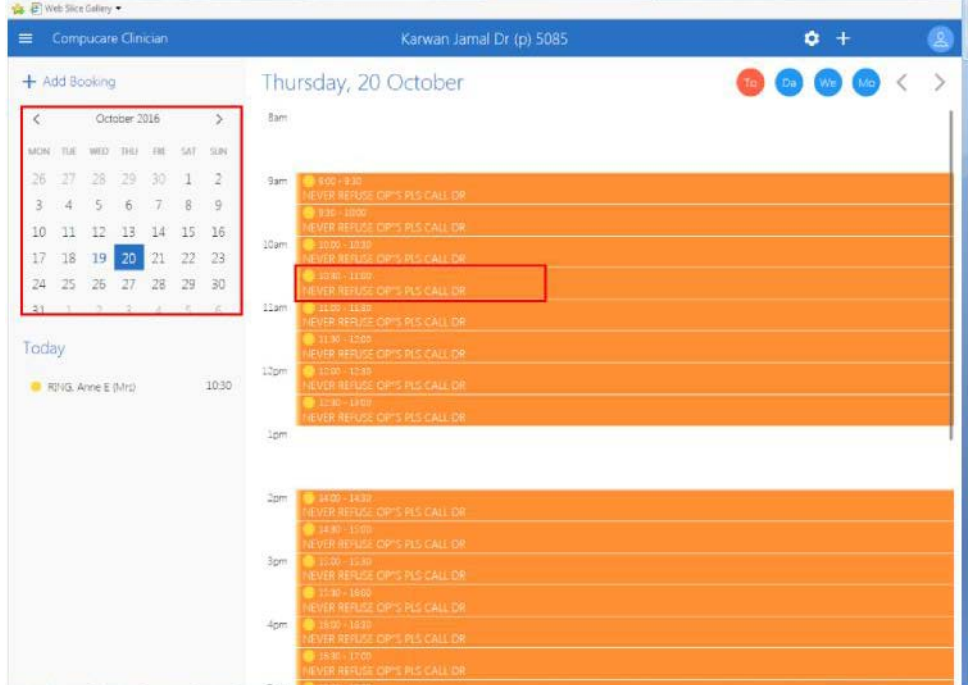

## **Booking an appointment (4 of 8)**

Enter the start time and length of appointment, then click on the 'find a patient' bar

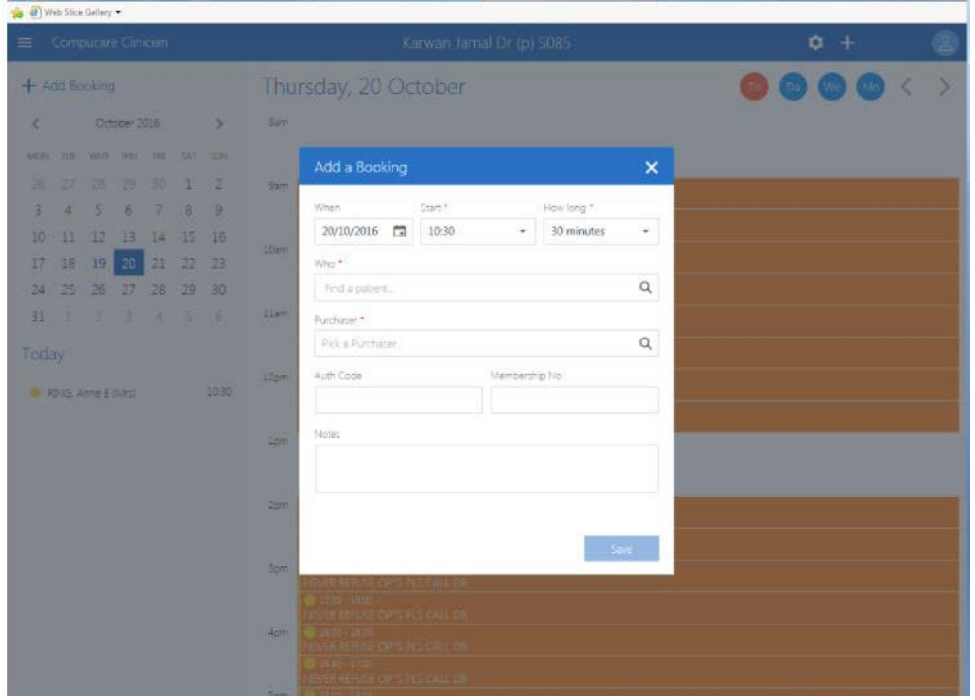

## **Booking an appointment (5 of 8)**

Patient search will pop up. Enter the search criteria for your patient then hit enter, then select the correct patient

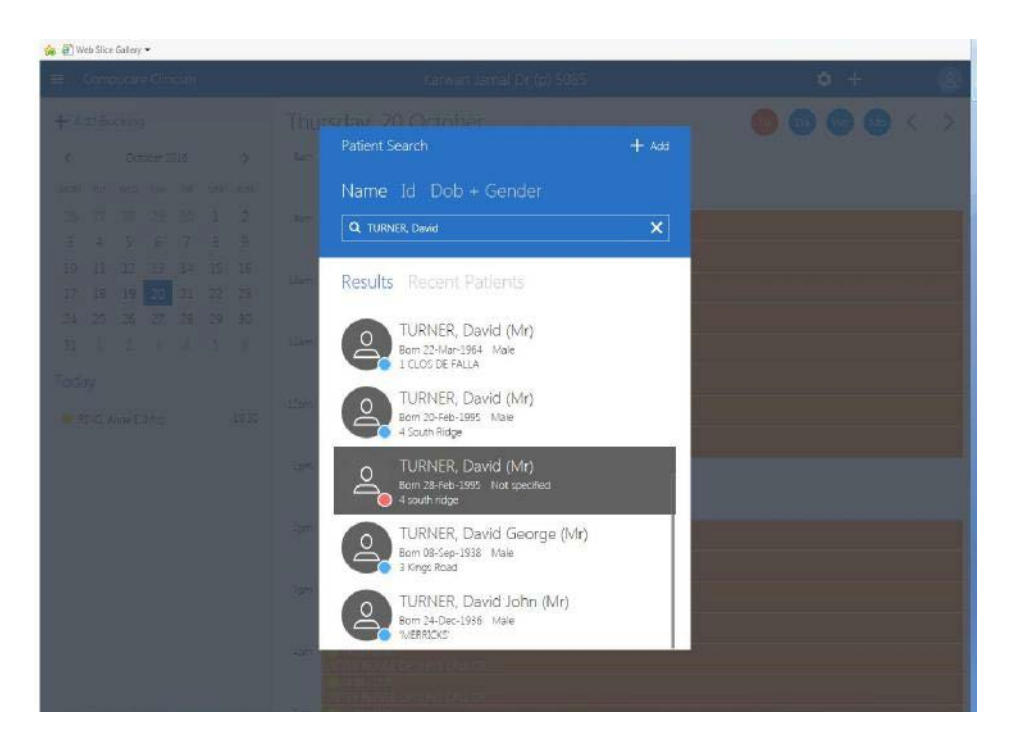

## **Booking an appointment (6 of 8)**

Extensive search criteria:

- Enter the Surname/Family name, if you are unsure of the spelling, you can enter the first 3 letters and #
- Enter first name or initial or first 3 letters and #
- Enter date of birth or gender
- There is no need to enter the full address. Enter first part of postcode e.g.SW5 of the address the patient last attended hospital under (if known)

#### **Booking an appointment (7 of 8)**

Search for a purchaser by clicking on the purchaser bar and selecting the correct one from the drop down menu, or search for the name in the search bar

If you have them, enter the auth code and membership number into the correct boxes

Enter appointment notes then click save

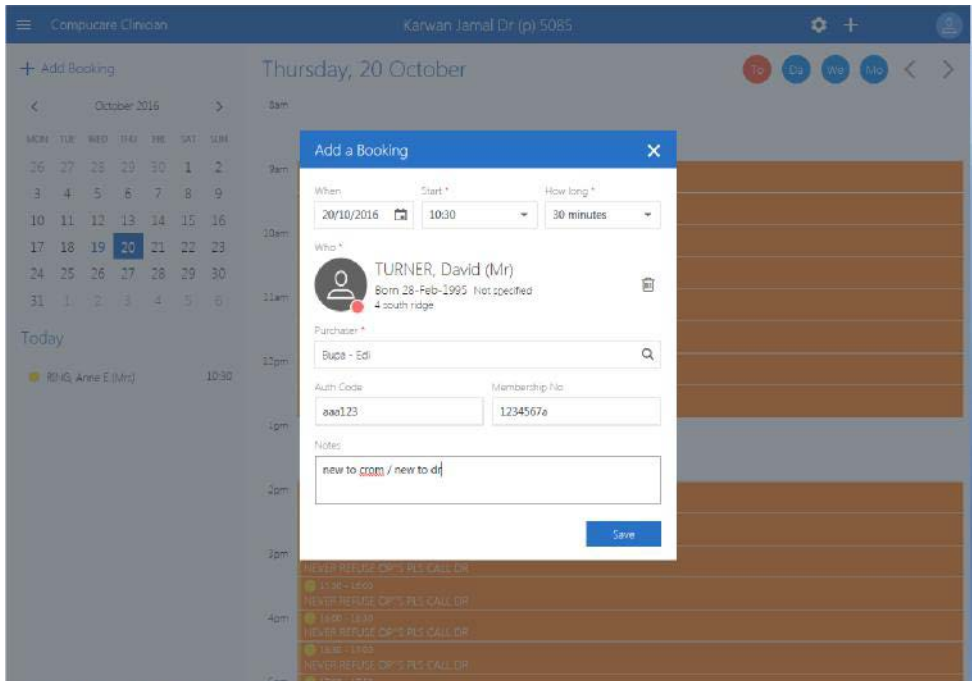

#### **Booking an appointment (8 of 8)**

The patient's booking will display in blue with the patient's name ladled onto the slot A green notification will pop up at the bottom of the screen confirming the booking has been made

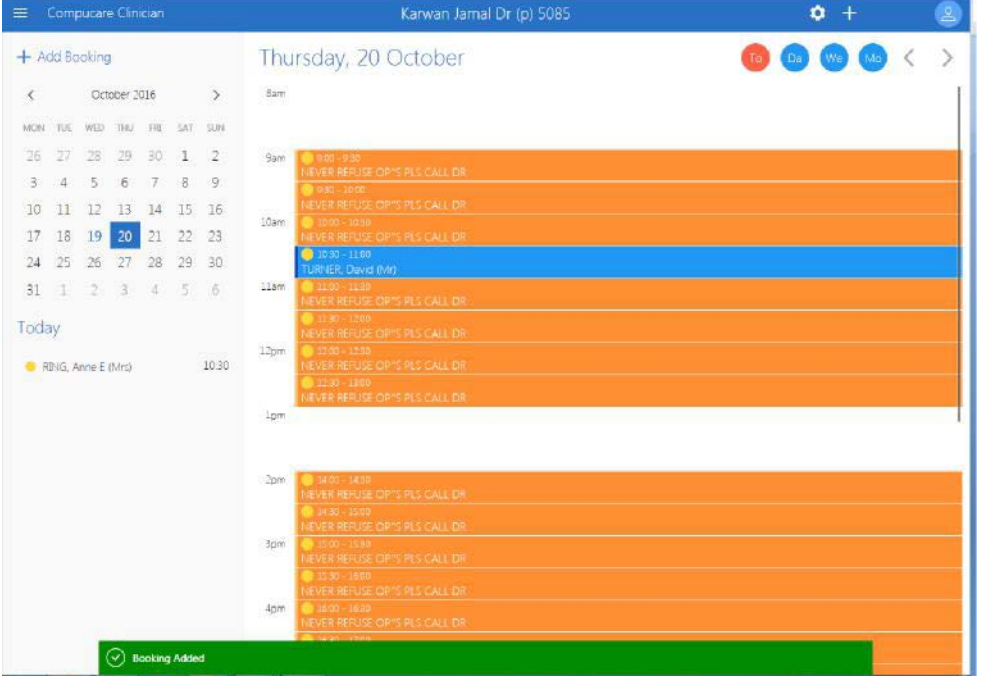

## **Cancelling an appointment (1 of 2)**

To cancel the booking left click on the booking and select 'cancel booking'

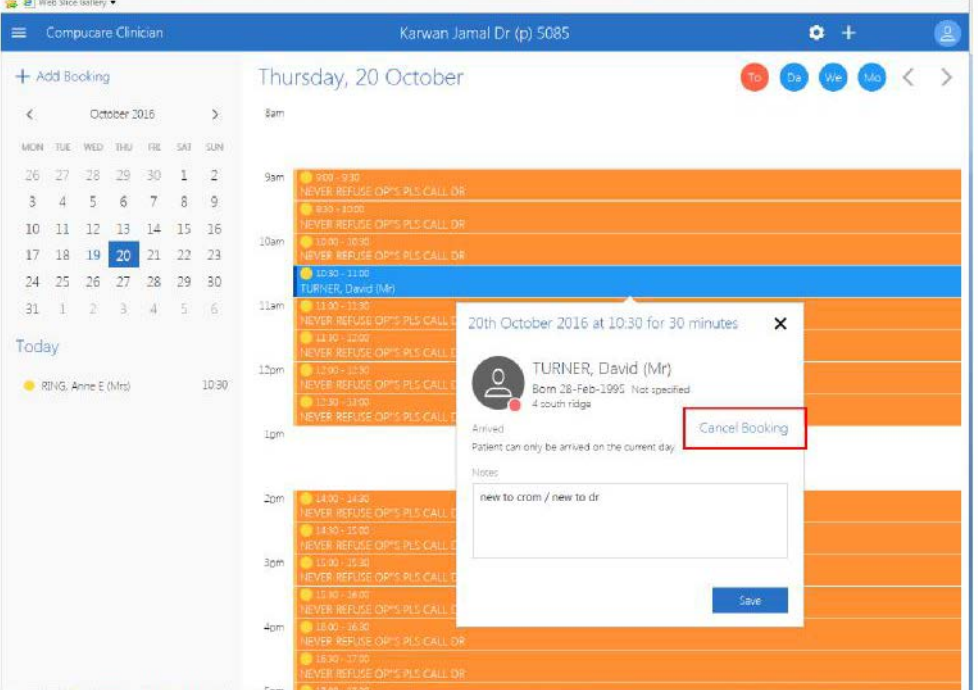

#### **Cancelling an appointment (2 of 2)**

Click on the 'cancellation reason' bar and select the correct reason from the drop down menu Click save and the booking will be cancelled and removed form the clinic schedule

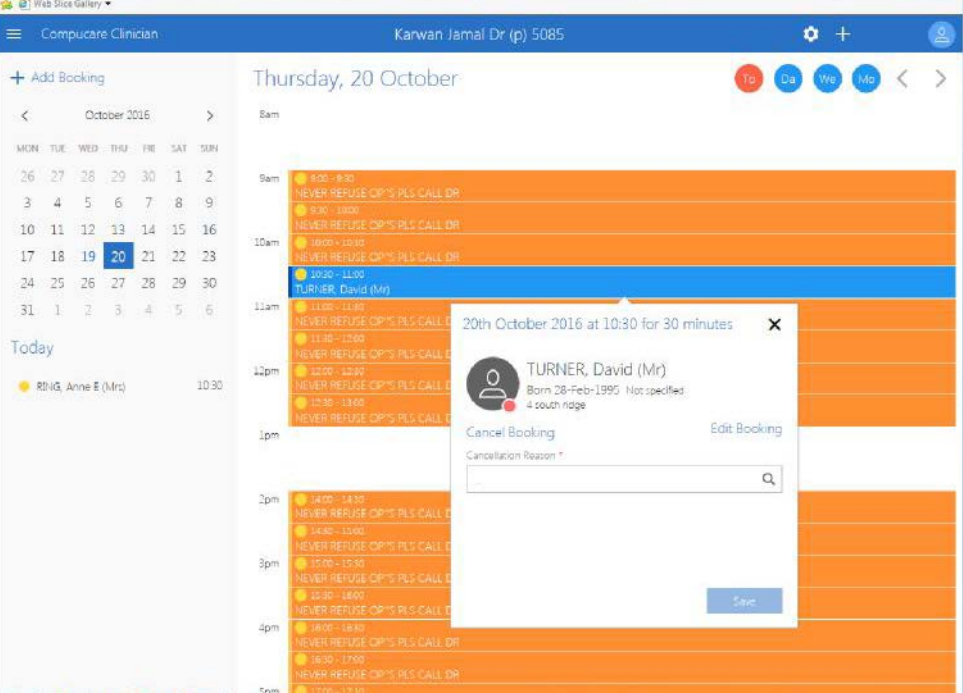

#### **Rescheduling an appointment**

Compucare Web does not have a function to reschedule an appointment

To do so the user will have to cancel the original appointment and rebook the patient in for the new date or time

#### **Registering a patient (1 of 3)**

In the home screen click on the 'patient EPR' button at the top of the screen Patient search screen will pop up

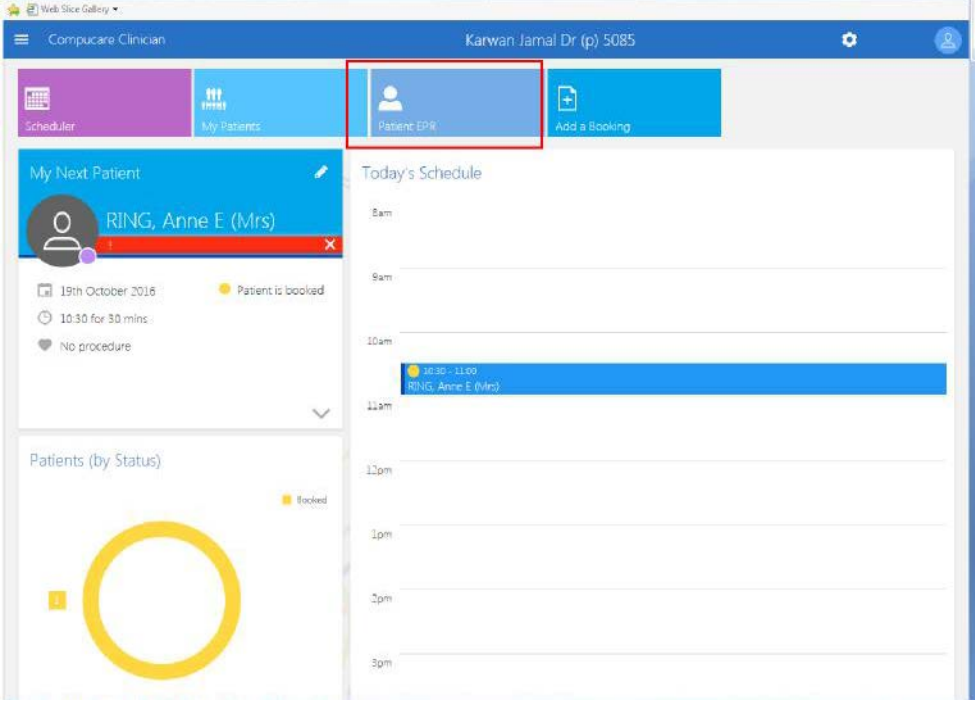

#### **Registering a patient (2 of 3)**

In the patient search screen type in the name of the patient you would like to register then hit enter

The '+ Add' button at the top right of the patient search will appear, click on it, the add patient screen will pop up

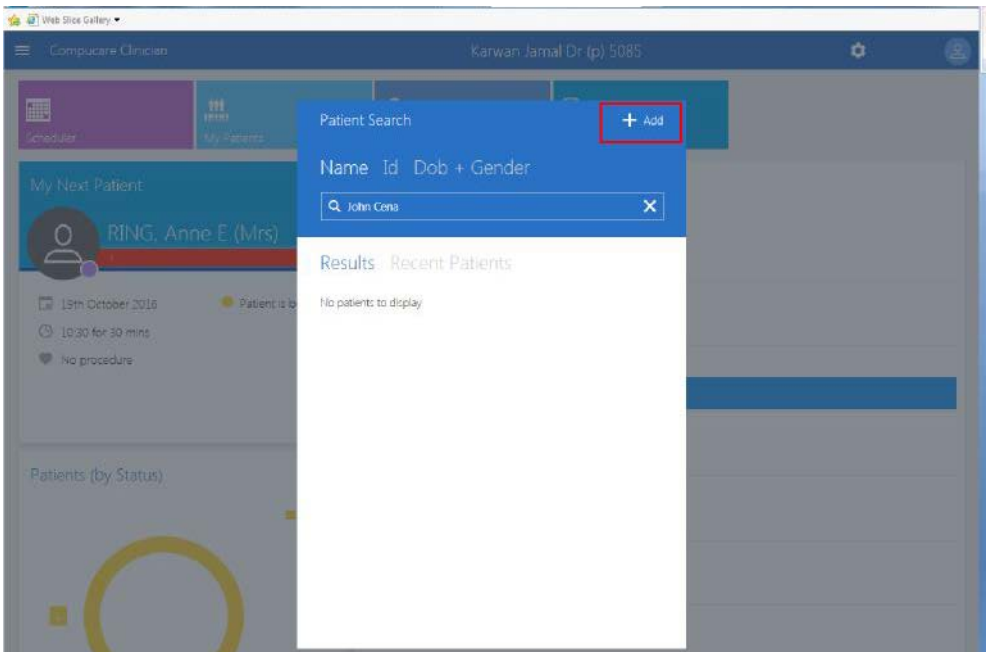

## **Registering a patient (3 of 3)**

Enter all of the patient's information making sure that you include these mandatory fields:

- First/last name
- Address line
- Town/city
- Date of birth
- Mobile number

Once all information has been entered click save, the patient has now been added

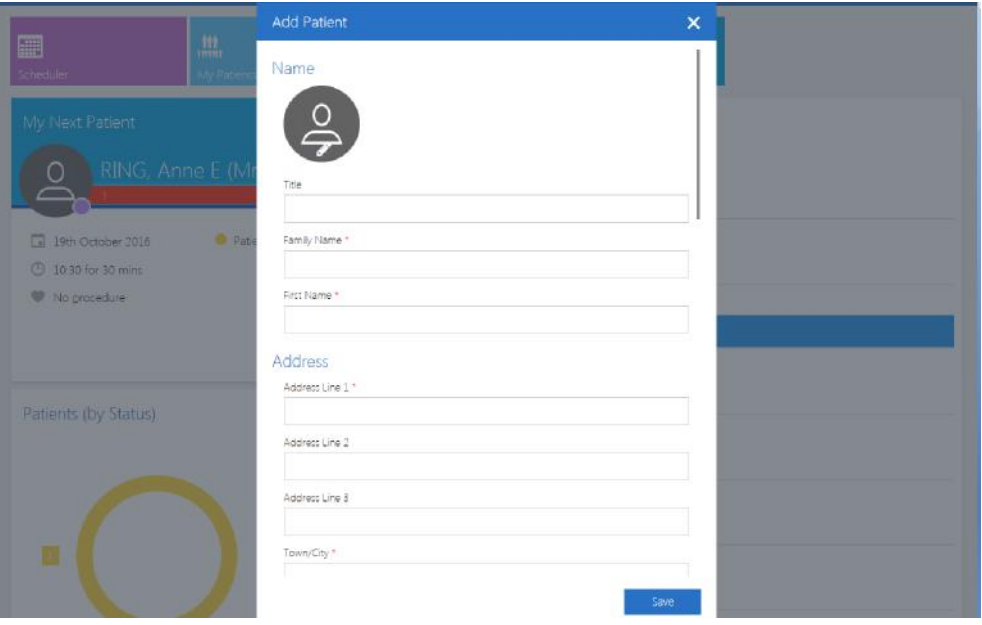

## **Viewing and editing patients details (1 of 5)**

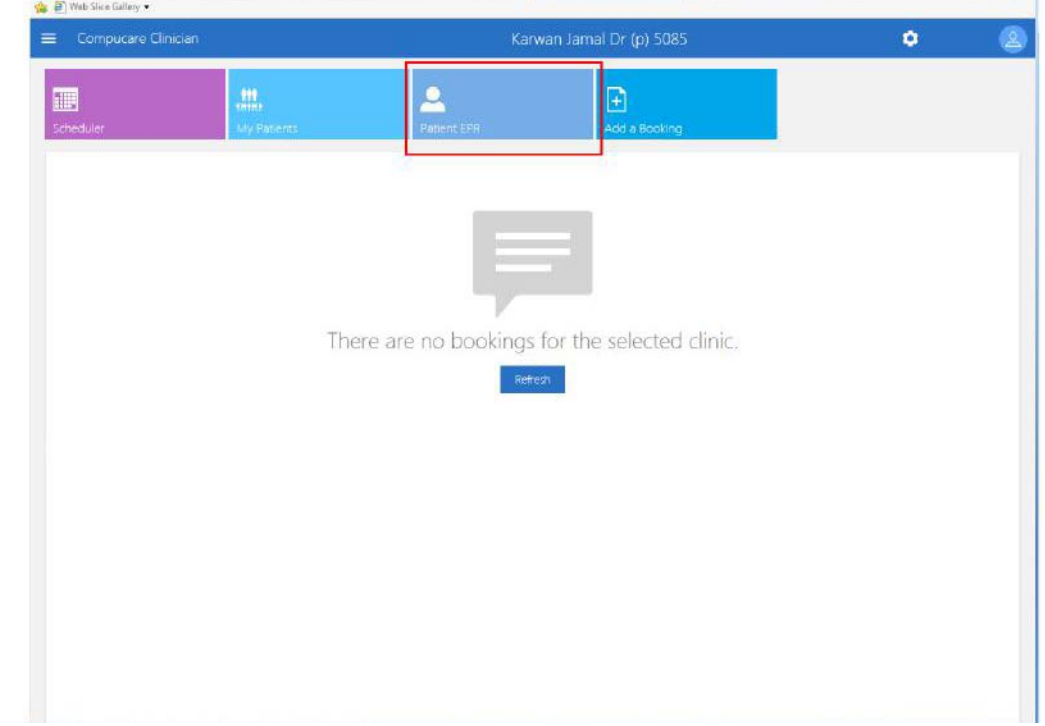

From the home screen click on the 'patient EPR' button. Patient search screen will appear

#### **Viewing and editing patients details (2 of 5)**

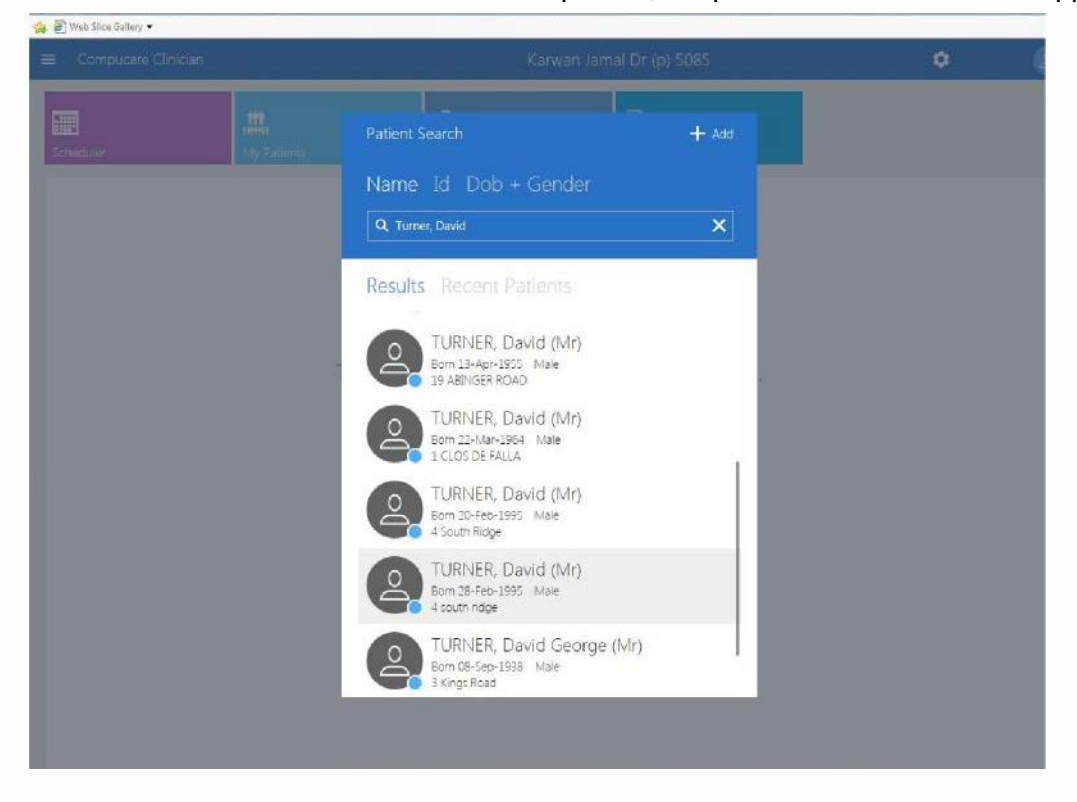

Enter the patient search criteria then select the correct patient, the patient's EPR screen will appear

#### **Viewing and editing patients details (3 of 5)**

Here you will see the patient's timeline displaying all bookings. There are also buttons to view alerts, attachments and notes

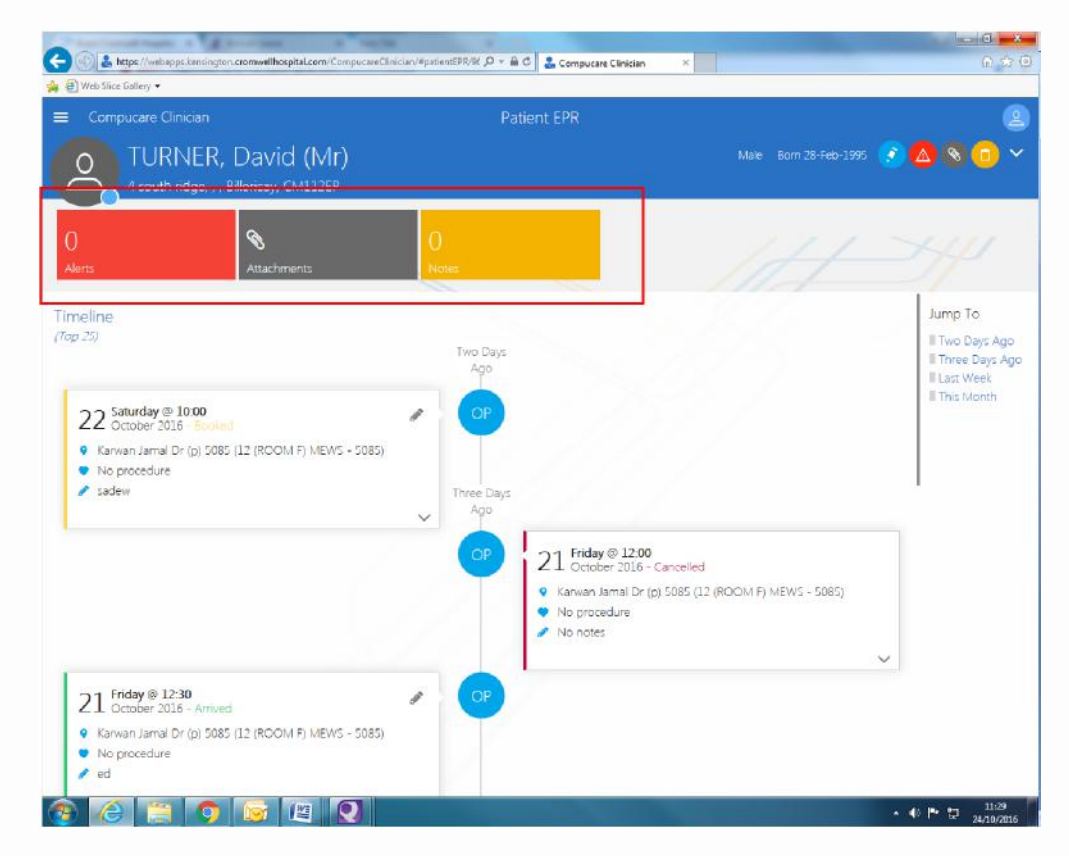

#### **Viewing Patient Attachments (4 of 5)**

You can view any documents which are attached to the patient's record, including registration forms, letters of guarantee and other documents. To do this, select the attachments button

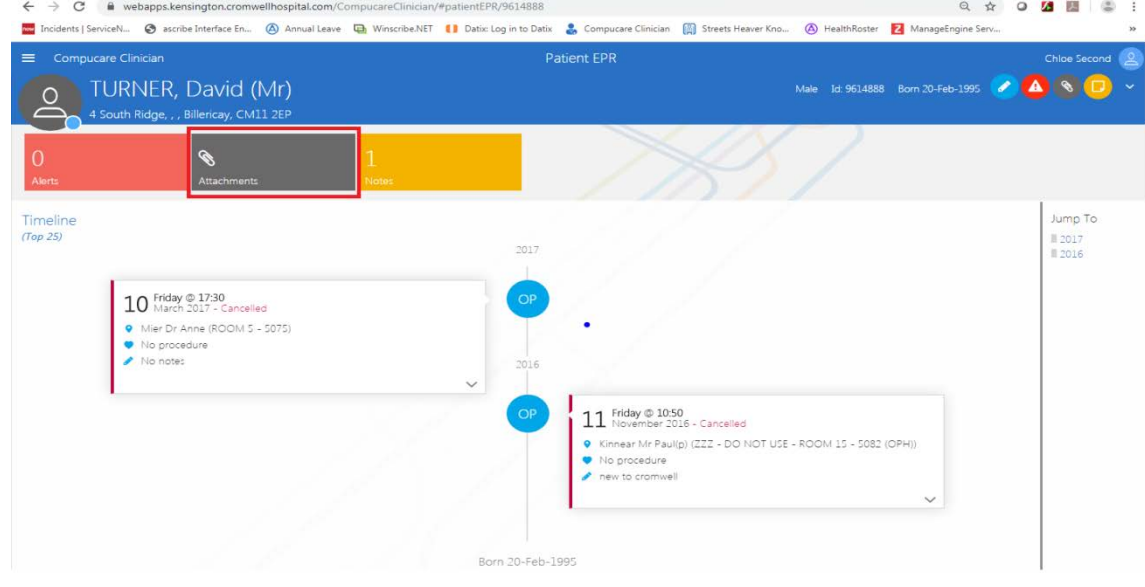

The Attachments screen will appear. Click on the arrow next to the word 'Attachments' to view the different types of documents which are attached to the selected patient's record, then double click on the attachment which you wish to view. The attached document will then be displayed. Please ensure that any pop up blockers are turned off.

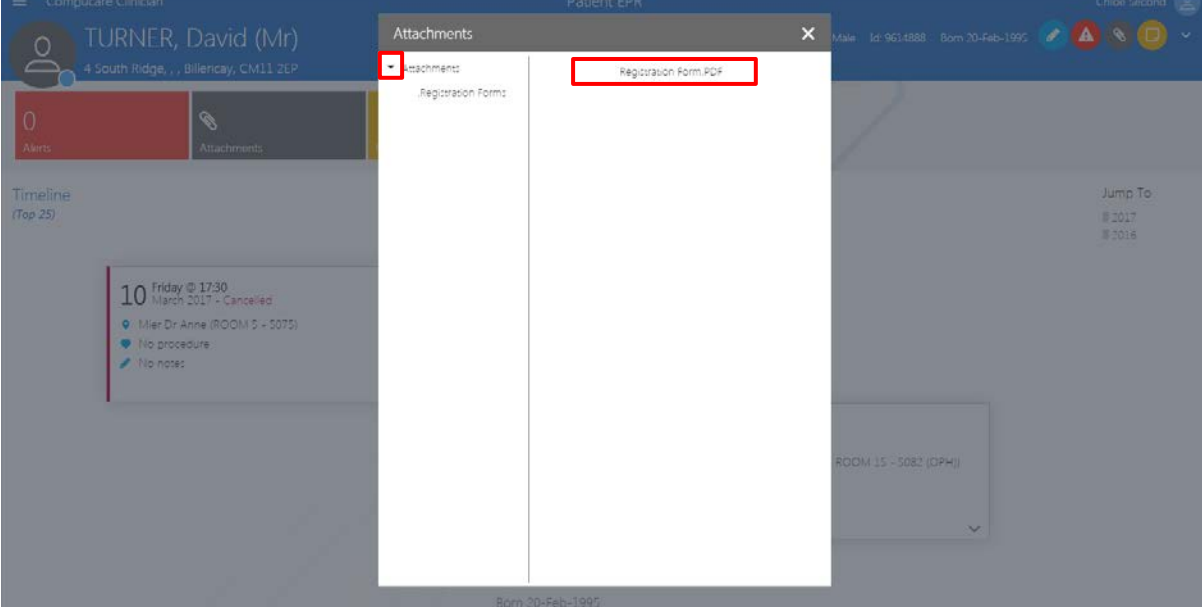

#### **Viewing and editing patients details (4 of 4)**

You can also edit the patient's details by selecting the pencil button from the top right of the screen.

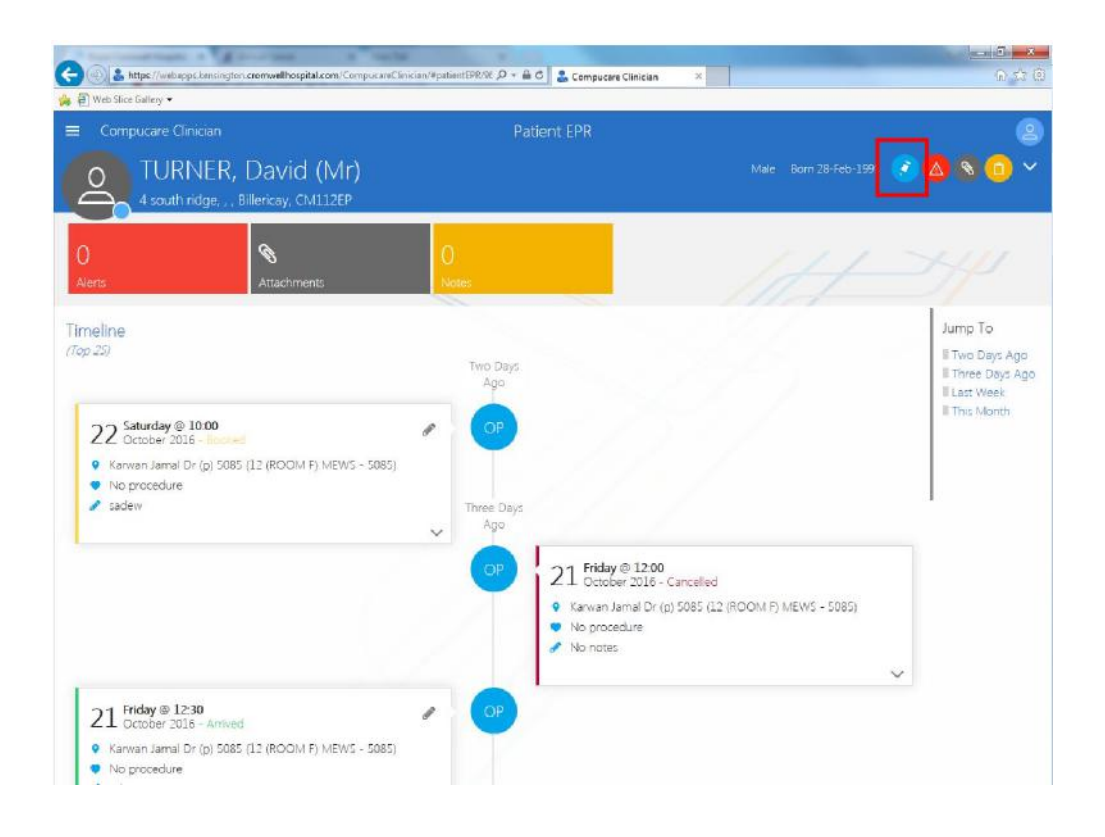

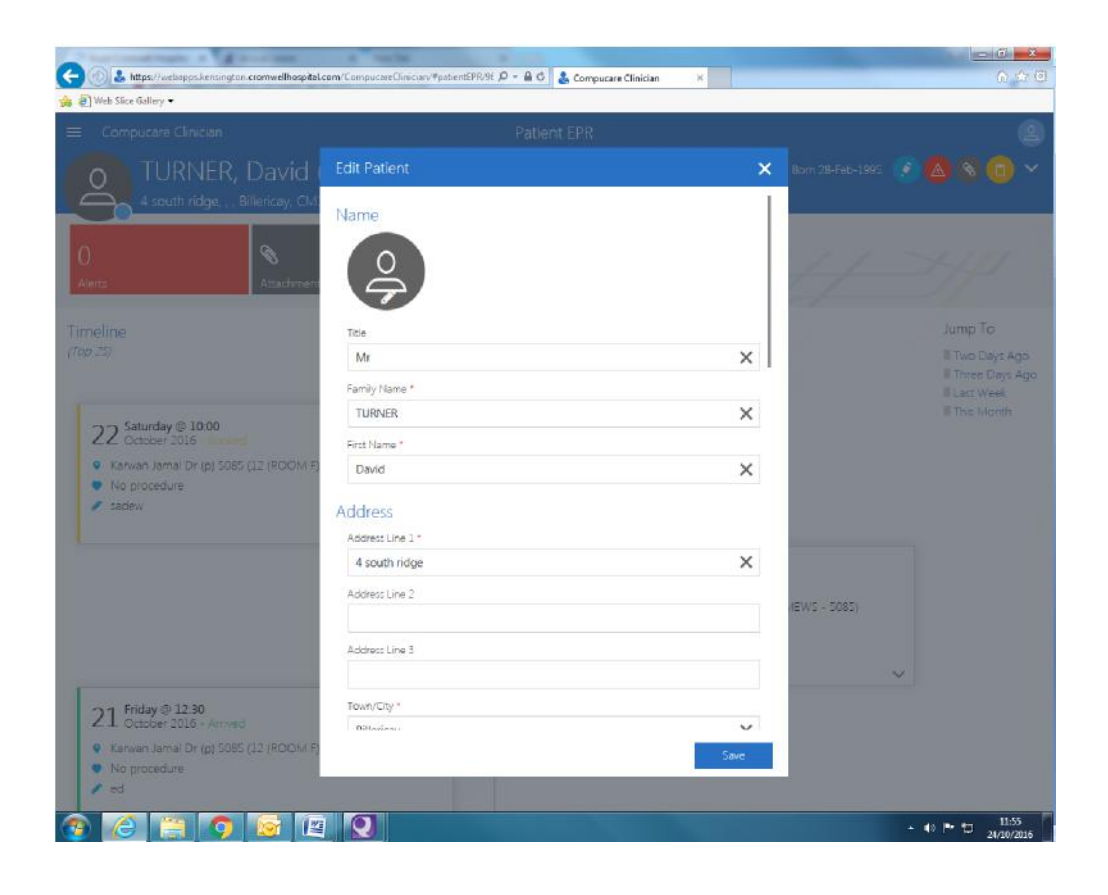